## **PETUNJUK PENGGUNAAN APLIKASI**

# **SISTEM INFORMASI PETA KONFLIK**

DIKEMBANGKAN OLEH:

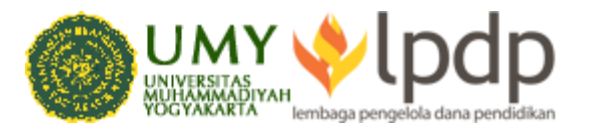

## **PETUNJUK PENGGUNAAN APLIKASI**

# **SISTEM INFORMASI PETA KONFLIK**

DIKEMBANGKAN OLEH:

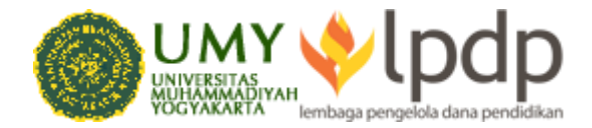

#### *MANUAL* **PENGGUNAAN** *SOFTWARE* **SISTEM INFORMASI PETA KONFLIK D.I. YOGYAKARTA**

#### **1. Membuka** *Software*

Sebagai pengantar untuk membuka *software* Sistem Informasi Peta Konflik D.I. Yogyakarta ini, aktualnya ada 2 versi *software* yang kami rilis. Pertama versi *localhost*, yakni software yang ditanamkan di dalam *harddisk* komputer pihak berwenang dengan cara di-*install*, jika diperlukan. Dan kedua adalah versi *online*, yang dapat diakses melalui internet (daring) dan berbentuk *website*. *Software* ini memang aktualnya diproyeksikan agar dapat dipergunakan secara *online* dengan bahasa perograman *website* pula. Untuk *domain www* atau alamat *website* kami masih menunggu kepastian berbagai pihak, sehingga *software* ini belum bisa diakses secara *online*.

Untuk *software* dalam bentuk *localhost* akan kami *install*-kan dalam laptop atau komputer pihak berwenang jika memang diperlukan. Setelah *software* ter-*install* maka untuk membuka *software* Sistem Informasi Peta Konflik D.I. Yogyakarta ini diperlukan *browser* atau peramban di laptop atau komputer. Misalkan saja Mozilla Firefox, Google Chrome, Safari, Netscape, atau Internet Explorer. Setelah *browser* dibuka maka tinggal ketikkan kata *localhost* di *address bar* pada browser maka *software* ini akan otomatis terbuka, dan Anda akan masuk pada halaman *login*.

Untuk *software online* adalah sama, Anda buka *browser* dan kemudian ketikkan alamat *website* Sistem Informasi Peta Konflik D.I. Yogyakarta (masih menunggu kepastian berbagai pihak), maka halaman *login* akan terbuka.

#### **2. Halaman** *Login*

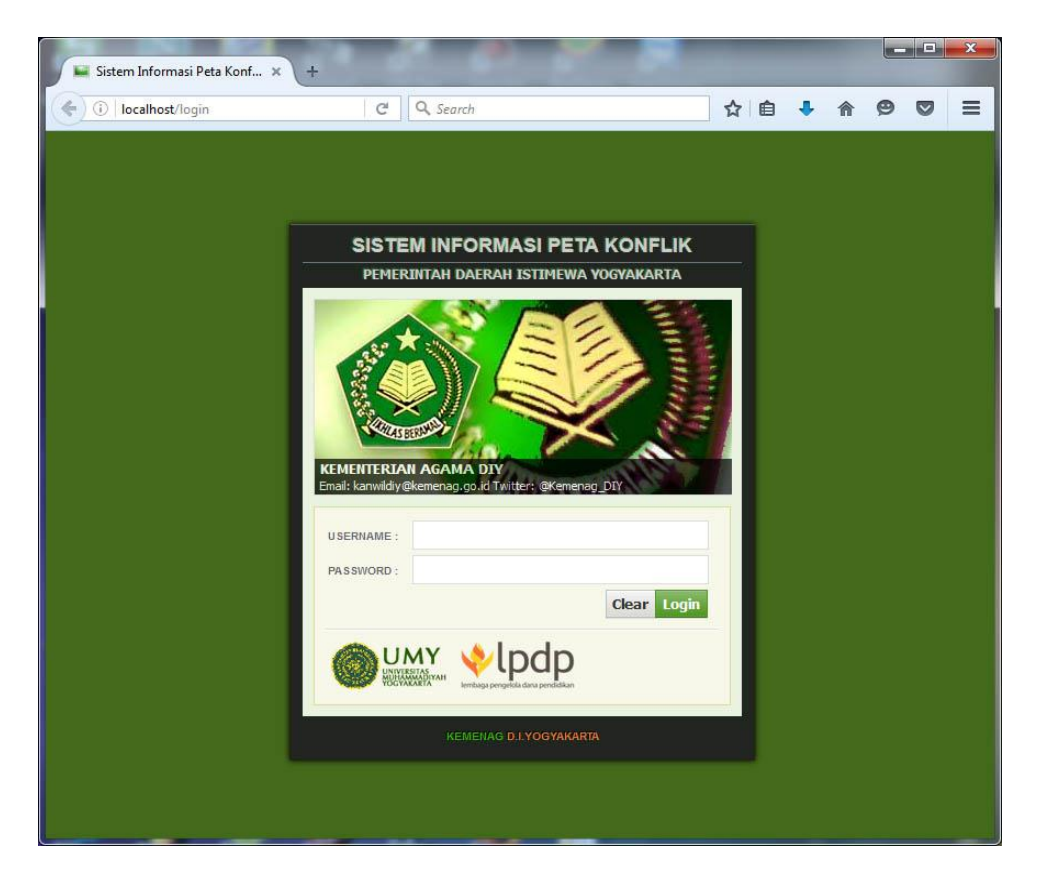

Dalam halaman *login* ini, Anda akan menemukan menu isian *username* dan *password*. Ketikkan *username* dan *password* seperti yang telah didistribusikan oleh Kesbanglimnas D.I. Yogyakarta pada beberapa *user*/pihak berwenang, jangan berikan *username* dan *password* ini kepada pihak lain. Setelah diketikkan, klik "Login" untuk masuk dalam beranda atau "Clear" untuk menghapus input ketikan yang keliru.

#### **3. Beranda Halaman Utama**

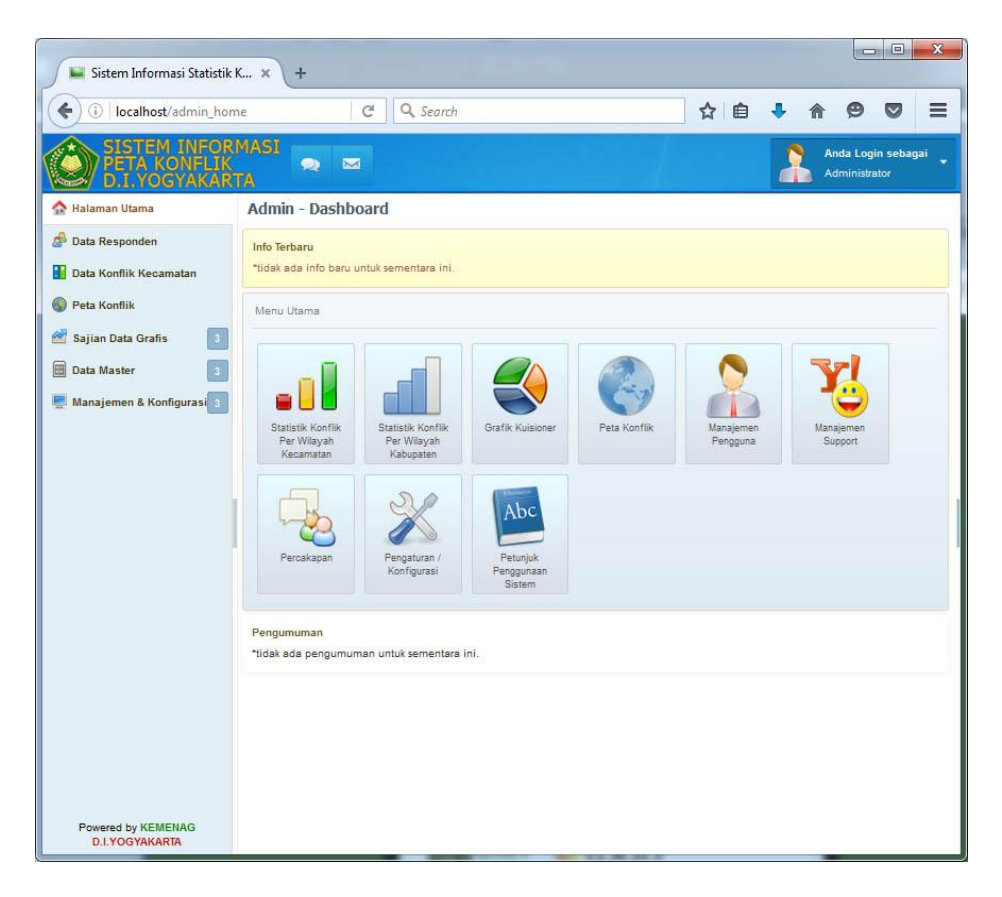

- Pada bagian atas atau *header* Anda akan menemukan 2 menu berwarna putih, berbentuk balon dialog dan surat. Fungsi dari 2 menu ini jika diklik adalah untuk ber-*chatting* (balon dialog putih) atau berkirim surel (surat). Fitur ini menjadi jalur komunikasi *online* antara admin, berbagai *user*/pihak berwenang yang memiliki akun, dan pihak responden (hanya dapat digunakan dalam fitur *online*).
- Pada *header* pojok kanan atas ada penanda *login* akun Anda, jika diklik pada panah putih kecil Anda dapat menemukan menu

"Setting" untuk mengubah informasi akun, dan "Log Out" untuk keluar dari aktivitas penggunaan *software*.

- Pada kolom kiri Anda dapat menemukan menu "Halaman Utama" yang berfungsi untuk membuka beranda kembali. Menu "Data Responden" untuk membuka daftar data responden sekaligus manajemen pengolahan data yang berkaitan dengan responden. Menu "Data Konflik Kecamatan" untuk menampilkan secara spesifik data konflik per kecamatan se-DIY, dengan beberapa periode survei, dan fasilitas konversi ke dokumen Excel. Menu "Peta Konflik" untuk menampilkan sajian indeks konflik per kecamatan se-DIY dalam bentuk peta yang secara spesifik menampilkan warna indikator tingkat kerawanan konflik per kecamatan berdasarkan indeks yang kami susun (peta konflik ini pada versi *localhost* hanya akan dapat muncul bila terdapat koneksi internet). Menu "Sajian Data Grafis" untuk memberikan ikhtisar perbandingan indeks konflik per kecamatan, per kabupaten, dan per wilayah isu (sara, tanah, industrial, perbatasan, dan terorisme) dalam bentuk diagram. Menu "Data Master" untuk melakukan *editing* terhadap berbagai variabel data, termasuk master per kecamatan, per kabupaten, dan per periode survei. Menu "Manajemen dan Konfigurasi" untuk melakukan *editing* terhadap hirarki akun *user*, unggah dokumen verifikasi, dan konfigurasi tampilan teks pada beranda, termasuk juga kontak *support* pada kami jika ada yang perlu ditanyakan dalam "Helpdesk", melalui Yahoo Messenger. Namun perlu diketahui *user*/pihak yang mendapatkan *username* akun pada *software* ini berhirarki, dan pada hirarki tingkat bawah beberapa menu tidak dimunculkan untuk menjaga kerahasiaan informasi.
- Kemudian dalam menu "Dashboard" dapat Anda temukan tampilan info terbaru, *shortcut* menu-menu utama yaitu "Statistik Konflik Per Wilayah Kecamatan"; "Statistik Konflik Per Wilayah Kabupaten"; "Perbandingan Kriteria Konflik Dalam

Wilayah"; "Manajemen Pengguna"; "Manajemen Support"; "Percakapan"; "Pengaturan Konfigurasi"; dan "Panduan Penggunaan Sistem", juga pada paling bawah terdapat menu "Pengumuman" yang setiap saat dapat diperbarui oleh admin maupun *user* dengan hirarki tinggi. Perlu diketahui juga pada *user* tingkat bawah beberapa menu tidak dimunculkan untuk menjaga kerahasiaan informasi.

 Kemudian juga terdapat kolom di bagian kanan, dengan mengklik bar tipis berwarna biru di tepi kanan tampilan *software* bagian tengah. Menu ini digunakan untuk memantau jumlah *user* yang sedang *online*.

#### Sistem Informasi Statistik K X C Q Search ☆ 自 →  $=$  $\epsilon$  $\omega$  $\overline{a}$ (i) localhost/admin manaiemen respon  $\triangleright$ SISTEM INFORMASI **Anda Login sebagai**  $\bullet$   $\bullet$ RTA Halaman Utama Manajemen Data Responden Co Data Responden + Tambah responden Baru & Delete Data Export Excel Data Konflik Kecamatan Periode 2016 (2016-4)  $\sqrt{ }$  - Kabupaten -  $\sqrt{ }$  - Lembaga - $\overline{\phantom{a}}$ P Search Search Peta Konflik No Aksi Umur<br>(Tahun) Nama Responden : Kecamatan : Kabupaten e Lembaga Pekerjaan Sailan Data Grafis  $\boxed{3}$ Kantor Urusan Agama<br>(KUA) PNS / Pegawai 1 **EL 2003** May A Fryin Budi Irianto Girisuho Gunung Kidul  $\boxed{3}$ **Data Master** (KUA)<br>Kantor Urusan Agama<br>(KUA) PNS / Pegawai 2 8 8 8 V Gunung Kidul A. Morita Karangmojo ö Manajemen &<br>Konfigurasi  $\mathbb{E}$ Kantor Urusan Agama<br>(KUA) PNS / Pegawai 3 **B** B M A.Prasetyojati, A.Md Gedangsari Gunung Kidul Kantor Urusan Agama PNS / Pegawai 4 8 8 2 8 V Abdillah Hakim H SF Srandakan Bantul ø Kantor Urusan Agama<br>(KUA) PNS / <mark>Peg</mark>awai<br>KUA Achmad Syukur Albar Sanden Bantul ö PNS / Pegawai<br>KUA Kantor Urusan Agama ... 6 **B B 2 8 W** Adhe Nuroahyarini Bantul Kretek Kantor Urusan Agama PNS / Pegawai  $7 \n\blacksquare 23 \n\blacksquare$ Adhila Fayasari Pundong Rantul .<br>Kantor Urusan Agama PNS / Pegawai **SERB** Adi Arvianto Bambanglipuro Bantul  $(K11A)$ KIJA PNS / Pegawai<br>KUA Kantor Urusan Agama<br>(KUA) 9 **F F X X** Adi Cahya Febrianto Pandak Rantul Kantor Urusan Agama<br>(KUA) PNS / Pegawai<br>KUA 10 **1 2 3 V** Adi Dinardinata Pajangan Bantul PNS / Pegawai 11 **1 8 8 V** ø. Poniran Bantul Rantul Kantor Urusan Agama PNS / Pegawai 12 国 國 区 マ Agung Budi Santoso Jetis1 Bantul (KLIA) KIJA Kantor Urusan Agama PNS / Pegawai Impairi  $13$   $\overline{3}$   $\overline{3}$   $\overline{4}$ Agung Nugroho, A.Md Rantul io. (KUA)  $V11A$ Kantor Urusan Agama<br>(KUA) PNS / Pegawai<br>KUA Agung Setya Nugraha Dlingo Rantul .<br>Kantor Urusan Agama<br>(KUA) PNS / Pegawai 15 **B** B B V Agus Ariyanto Banguntapan Bantul ۵ KUA .<br>Kantor Urusan Agama<br>(KUA) PNS / Pegawai<br>KUA 16 3 2 3 V Agus Budiawan Pleret Bantul o. PNS / Pegawai Kantor Urusan Agama Powered by KEMENAG<br>D.I.YOGYAKARTA Tampilkan 50 v Dari 78 Total Data First 1 2 Next Last

#### **4. Data Responden**

Pada menu ini ditampilkan daftar seluruh responden.

- Pada menu "Tambah Responden Baru", Anda dapat menambahkan responden baru untuk masuk dalam sistem informasi. Tiap responden baru otomatis menjadi *user* baru dengan hirarki tingkat bawah. Klik dan Anda dapat mencantumkan nama responden, *username*, *password*, umur, pilihan kabupaten/kota, lembaga berwenang, dan pekerjaan spesifik responden. Selesai klik "simpan/save".
- Pada menu "Delete Data" digunakan untuk menghapus data responden.
- Pada menu "Export Excel" digunakan untuk mengkonversi sajian data responden dalam bentuk dokumen tabel Excel.
- Terdapat menu *dropdown* "Periode Survei", "Kabupaten", dan "Lembaga" untuk menyederhanakan tampilan spesifik. Klik pada panah bawah dan isinya, maka sajian data responden spesifik akan muncul.
- Menu "Search" digunakan untuk mencari responden secara cepat dalam hasil individu.
- Kotak putih di kanan nomor berfungsi untuk menandai responden.
- Kertas bergaris biru di sebelah kanannya berfungsi untuk melihat hasil pengisian kuesioner penelitian, klik maka sajian isian kuesioner responden tersebut akan muncul.
- Pensil coklat di sebelah kanannya berfungsi untuk mengedit informasi responden, klik maka form *editing* akan muncul.
- Tanda silang dengan kotak merah di kanannya berfungsi untuk menghapus responden terkait, klik maka responden akan terhapus.
- Gambar biru di sebelah kanannya adalah tanda bahwa responden tersebut telah mengunggah dokumen verifikasi, klik maka file verifikasi akan muncul. Jika responden belum

mengunggah dokumen verifikasi maka gambar biru ini tidak akan muncul.

- Centang hijau di sebelah kanannya berfungsi untuk memverifikasi file yang diunggah responden untuk menunjukkan validitas. Jika responden telah *verified* maka diujung kanan akan muncul tanda hijau terverifikasi.
- Bar di bawah data responden digunakan untuk *setting* tampilan halaman, dan menggulung halaman ke daftar responden sesudah atau sebelum halaman tersebut.

#### Sistem Informasi Statistik K... X  $\sqrt{4}$ **D** | localhost/admin\_analisis\_kecamatan  $C^4$  Q Search  $\bullet$  $\equiv$  $\leftarrow$ ☆ 白  $\overline{5}$ .<br>Anda Login sebagai KONFLI  $\bullet$   $\approx$ Administrator A Halaman Utama Data Konflik Per Wilayah Kecamatan Data Responden Export Excel Data Konflik Kecamatan Periode 2016 (2016-4) v | -- Kabupaten -- V  $D$  Search Search... Peta Konflik No Nama Kecamatan Kabupaten Index Sailan Data Grafis 1 Girisubo Gunung Kidul 1.400 1,200 2 Karangmoio Gunung Kidul **Data Master**  $1000$ 2 Godnomori Gunung Kidul Manajemen & Konfigurasi 4 Srandakan Bantul 1.800 5 Sanden Bantul  $1200$ 6 Kretek Bentul 1.000 7 Pundong Rentul  $1,300$  $\overline{\mathbf{8}}$ Bambanglipuro Bantul 1,400 Bantul 1,000 9 Pandak Bantul 1,000 10 Paianoar 11 Bantul Bantul 1,000 12 Jetis1 Bantul 1,200 13 Impoiri Bantul  $1000$ 14 Dinno Bantul 1.000 1,100 15 Banquntapan Bantul 16 Pleret Bantul 1,400 17 Pivungan Bantul 1.500 18 Sewon Bantul 1,200 19 Kacihan Bantul 2.100 20 Sedavu Rentul 1,500 21 Gamping Sleman 1,000 22 Godean Sleman  $1,200$ 23 Moyudan Sleman 1,000 Powered by KEMENAG Tampilkan 50 v Dari 78 Total Data First 1 2 Next Last **D.I.YOGYAKARTA**

#### **5. Data Konflik Kecamatan**

- Menu "Export Excel" digunakan untuk mengkonversi data konflik ke dalam tabel Excel. Klik maka file Excel dapat Anda unduh.
- Menu *dropdown* "Periode Survei" dan "Kabupaten" digunakan untuk menampilkan info konflik secara spesifik.
- "Search" digunakan untuk pencarian data.
- Kotak putih bergaris biru di bawah kolom "Index" digunakan untuk menampilkan data detail konflik di wilayah kecamatan terkait. Klik maka kotak kecil konflik Sara, Tanah, Industrial, Perbatasan, dan Terorisme akan muncul.
- Bar di bawah data kecamatan digunakan untuk *setting* tampilan halaman, dan menggulung halaman ke daftar kecamatan sesudah atau sebelum halaman tersebut.

#### **6. Peta Konflik**

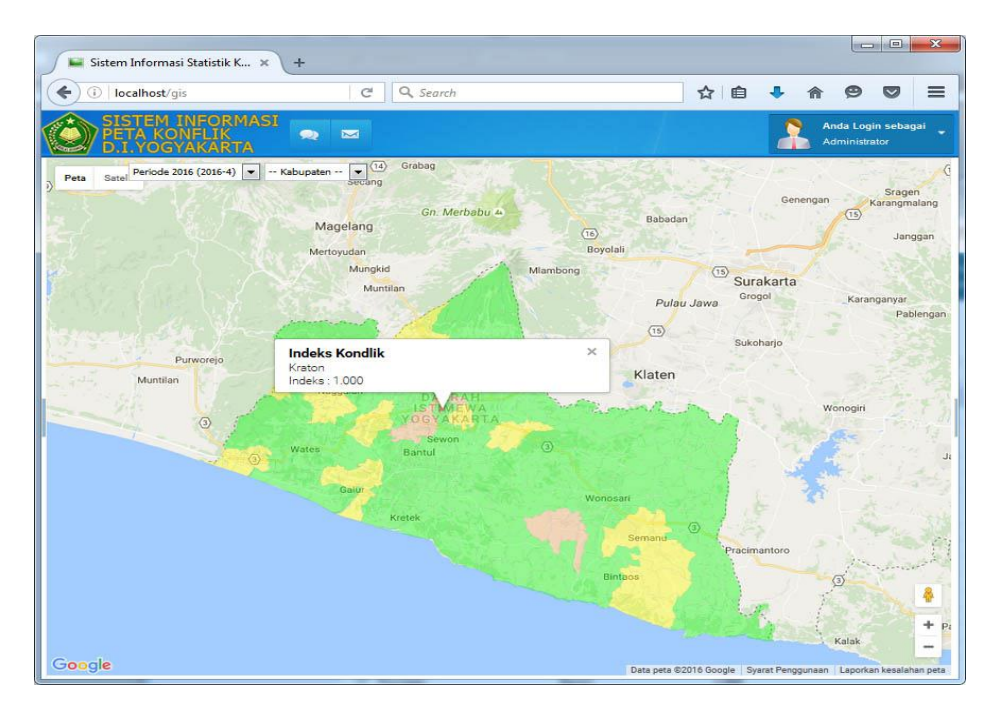

- Perlu diingat dalam versi *localhost*, peta konflik tidak akan muncul tanpa koneksi internet.
- Tanda 4 panah di pojok kiri atas untuk menggerakkan gulungan peta konflik ke berbagai arah.
- Tanda min dan plus di bawahnya berfungsi untuk memperbesar atau memperkecil peta konflik.
- Menu *dropdown* "Periode Survey" dan "Kabupaten" berguna untuk menspesifikasikan tampilan peta konflik.
- Warna putih, hijau, kuning, jingga, dan merah digunakan sebagai indikator kerawanan konflik. Putih belum ada data, hijau konflik minimal, kuning konflik sedang, jingga rawan konflik, dan merah sangat rawan konflik.
- Klik pada peta merujuk wilayah kecamatan tertentu untuk melihat detail informasi konflik per kriteria**.**

### **7. Grafik Konflik Kecamatan**.

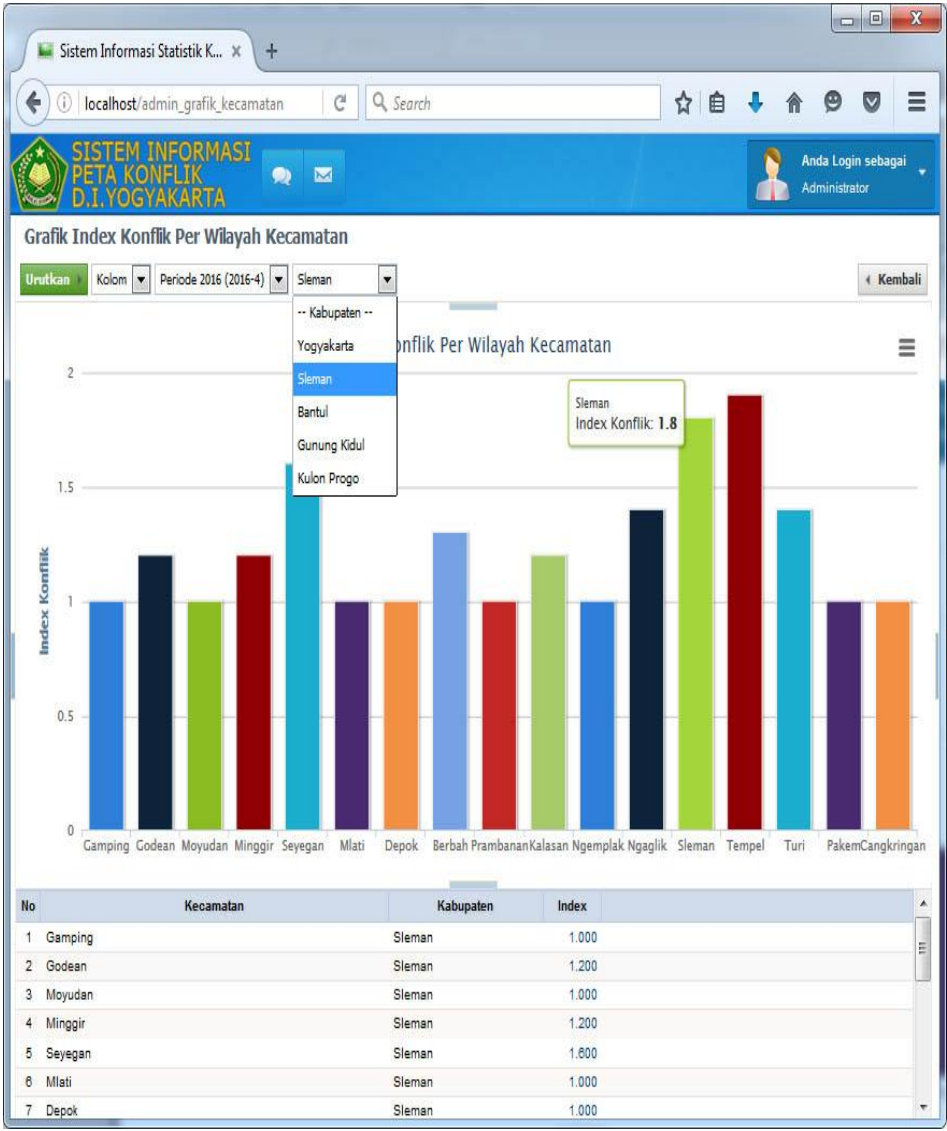

- Menu "Urutkan" digunakan untuk membuat tampilan indeks konflik per kecamatan urut dari yang paling rendah ke paling tinggi, atau dari yang paling tinggi ke paling rendah.
- Menu *dropdown* "Kolom" atau "Pie" digunakan untuk mengubah tampilan grafik indeks konflik ke dalam diagram batang (Kolom) dan diagram pie (Pie).
- Menu *dropdown* "Periode Survey" dan "Kabupaten" digunakan untuk menspesifikasi tampilan grafik.
- Klik angka konflik tiap kecamatan untuk melihat detail jumlah konflik per kriteria.

#### **8. Grafik Konflik Kabupaten**

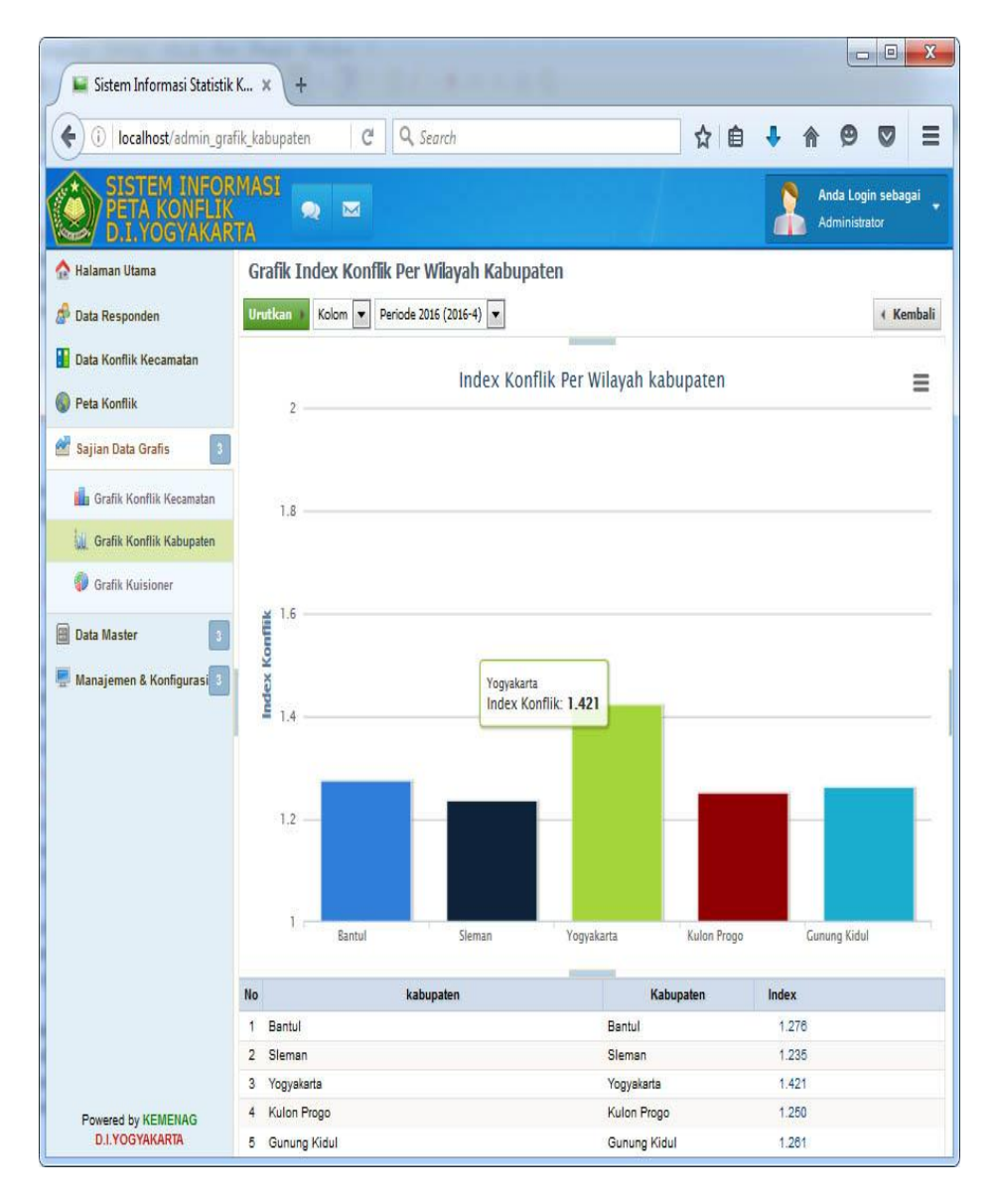

- Menu "Urutkan" digunakan untuk membuat tampilan indeks konflik per kabupaten urut dari yang paling rendah ke paling tinggi, atau dari yang paling tinggi ke paling rendah.
- Menu *dropdown* "Kolom" atau "Pie" digunakan untuk mengubah tampilan grafik indeks konflik ke dalam diagram batang (Kolom) dan diagram pie (Pie).
- Menu *dropdown* "Periode Survey" dan "Kabupaten" digunakan untuk menspesifikasi tampilan grafik.
- Klik angka konflik tiap kabupaten untuk melihat detail jumlah konflik per kriteria.

#### **9. Grafik Index Kriteria Konflik Dalam Wilayah**

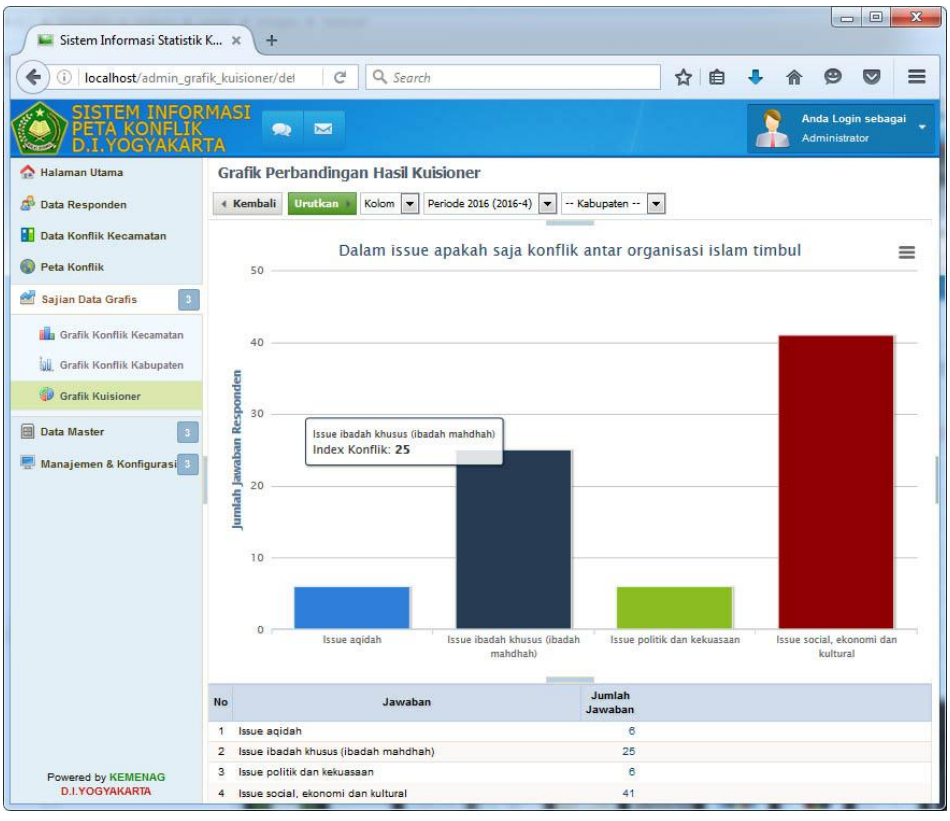

- Menu "Urutkan" digunakan untuk membuat tampilan indeks konflik per kriteria urut dari yang paling rendah ke paling tinggi, atau dari yang paling tinggi ke paling rendah.
- Menu *dropdown* "Kolom" atau "Pie" digunakan untuk mengubah tampilan grafik indeks konflik ke dalam diagram batang (Kolom) dan diagram pie (Pie).
- Menu *dropdown* "Periode Survey" dan "Kabupaten" digunakan untuk menspesifikasi tampilan grafik.

#### **10. Manajemen Kecamatan**

- Menu "Tambah Kecamatan" digunakan untuk menambah kecamatan baru sehingga *editable*. Ketika diklik maka akan muncul *form* mengenai detail informasi kecamatan, dan pilihan untuk menunjukkan lokasi kecamatan tersebut berada dalam peta.
- Menu "Delete Data" digunakan untuk menghapus data.
- Menu "Search" digunakan untuk pencarian data.
- Kotak putih di kanan nomor berfungsi untuk menandai kecamatan.
- Pensil coklat di sebelah kanannya berfungsi untuk mengedit informasi kecamatan, klik maka form *editing* akan muncul.
- Tanda silang dengan kotak merah di kanannya berfungsi untuk menghapus kecamatan terkait, klik maka kecamatan akan terhapus.

#### **11. Manajemen Kabupaten**

- Menu "Tambah Kabupaten" digunakan untuk menambah kabupaten baru sehingga *editable*. Ketika diklik maka akan muncul *form* mengenai detail informasi kabupaten, dan pilihan untuk menunjukkan lokasi kabupaten tersebut berada dalam peta.
- Menu "Delete Data" digunakan untuk menghapus data.
- Menu "Search" digunakan untuk pencarian data.
- Kotak putih di kanan nomor berfungsi untuk menandai kabupaten.
- Pensil coklat di sebelah kanannya berfungsi untuk mengedit informasi kabupaten, klik maka form *editing* akan muncul.
- Tanda silang dengan kotak merah di kanannya berfungsi untuk menghapus kabupaten terkait, klik maka kabupaten akan terhapus.

#### **12. Master Periode Survei**

- Menu "Tambah Periode Baru" digunakan untuk menambah periode baru sehingga *editable*. Ketika diklik maka akan muncul *form* mengenai detail informasi periode survei.
- Menu "Delete Data" digunakan untuk menghapus data.
- Menu "Search" digunakan untuk pencarian data.
- Kotak putih di kanan nomor berfungsi untuk menandai periode survei.
- Pensil coklat di sebelah kanannya berfungsi untuk mengedit informasi periode survei, klik maka form *editing* akan muncul.
- Tanda silang dengan kotak merah di kanannya berfungsi untuk menghapus survei, klik maka survei akan terhapus.

#### **13. Manajemen User**

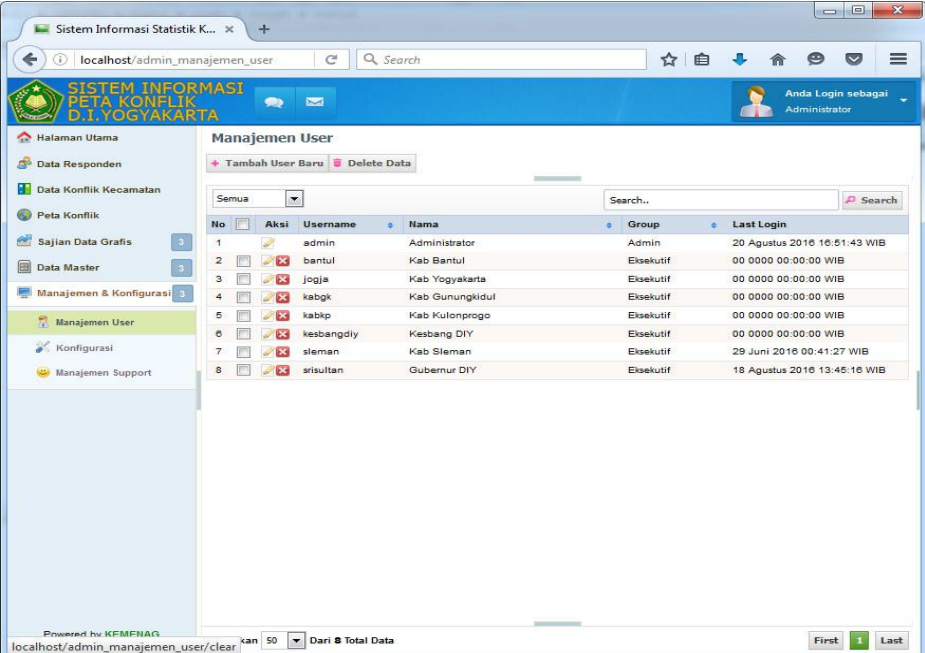

- Menu "Tambah User Baru" digunakan untuk menambah *user* baru sehingga *editable*. Ketika diklik maka akan muncul *form* mengenai detail informasi *user* baru.
- Menu "Delete Data" digunakan untuk menghapus data.
- Menu "Search" digunakan untuk pencarian data.
- Kotak putih di kanan nomor berfungsi untuk menandai *user*.
- Pensil coklat di sebelah kanannya berfungsi untuk mengedit informasi *user*, klik maka form *editing* akan muncul.
- Tanda silang dengan kotak merah di kanannya berfungsi untuk menghapus *user*, klik maka *user* akan terhapus.

#### **14. Konfigurasi**

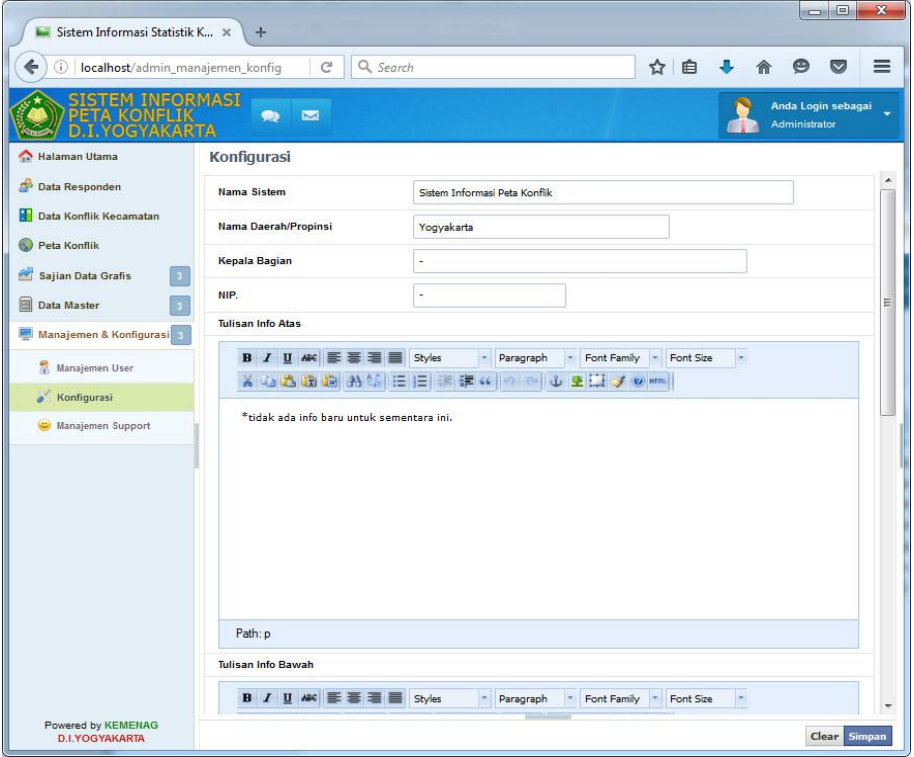

Pada "Konfigurasi", Anda dapat mengedit tampilan "Tulisan Atas"/"Info Terbaru", "Pengumuman", dan "Petunjuk Penggunaan" dalam form yang mirip dengan Microsoft Word sehingga mudah sekali dioperasikan. Klik "Simpan" untuk mem-*publish*.

### **15. Manajemen Support**

- Menu "Tambah Support Baru" digunakan untuk menambah kontak bantuan teknis baru sehingga *editable*. Ketika diklik maka akan muncul *form* mengenai detail informasi *support* baru.
- Menu "Delete Data" digunakan untuk menghapus data.
- Menu "Search" digunakan untuk pencarian data.
- Kotak putih di kanan nomor berfungsi untuk menandai *support*.
- Pensil coklat di sebelah kanannya berfungsi untuk mengedit informasi *support*, klik maka form *editing* akan muncul.
- Tanda silang dengan kotak merah di kanannya berfungsi untuk menghapus *support* klik maka *support* akan terhapus.

#### **16. Percakapan**

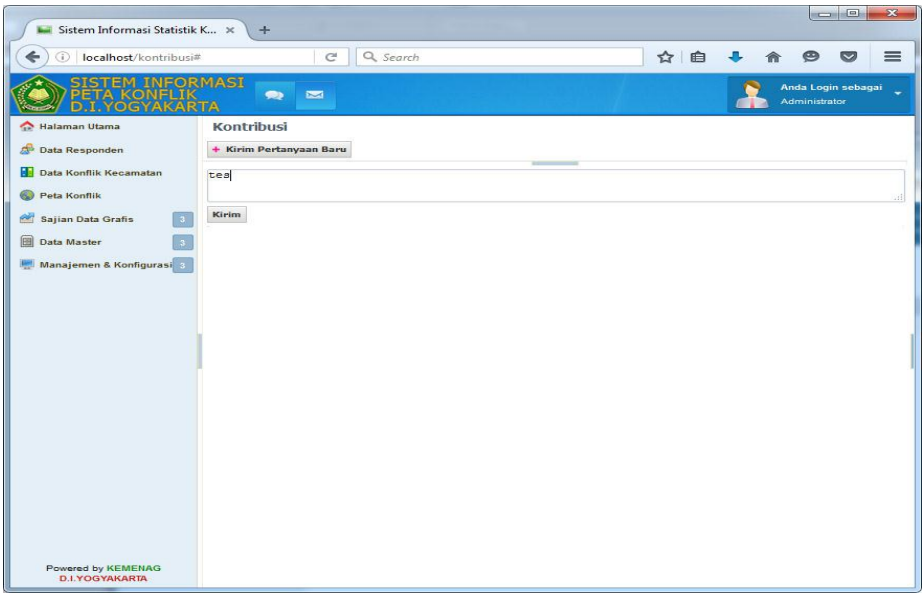

Di "Percakapan" ini tiap *user* dengan berbagai hirarki yang *online* dapat saling bertukar pertanyaan atau pesan baru secara global, layaknya di media sosial. Klik "Kirim Pertanyaan Baru" dan ketikkan lalu "Kirim" maka pesan Anda akan muncul dalam percakapan.

#### **17. Petunjuk Penggunaan Sistem**

Dalam menu ini Anda dapat mengunduh file manual penggunaan *software* ini dalam bentuk PDF.

[Download PDF](http://localhost/assets/manual-peta-konflik.pdf) \*) Tautan unduha panduan aplikasi dalam bentuk berkas PDF.